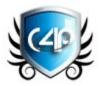

## <u>CheckForPlagiarism.net: Documents Submission Tutorial</u>

Before we begin, please note, if you see a **Flash Not Loading** error when uploading documents or downloading plagiarism reports, or if you see a blank page; please <u>click here</u> to follow steps to resolve the issue.

To view a video of this tutorial, please click here.

Step 1: -Log in to your account by clicking here and clicking Submit Documents

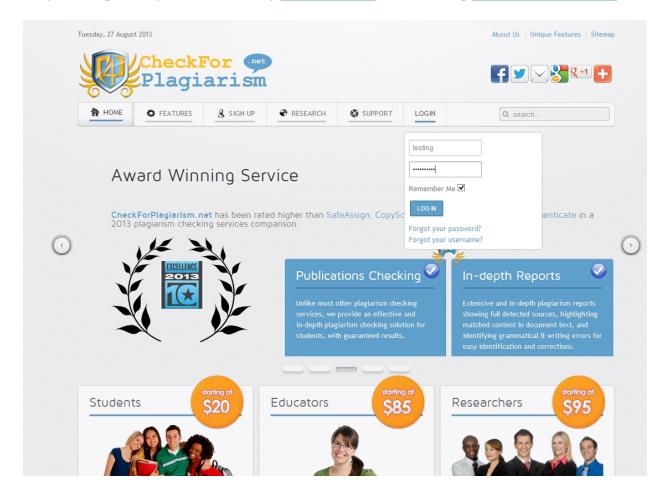

Step 2: Click Submit Documents.

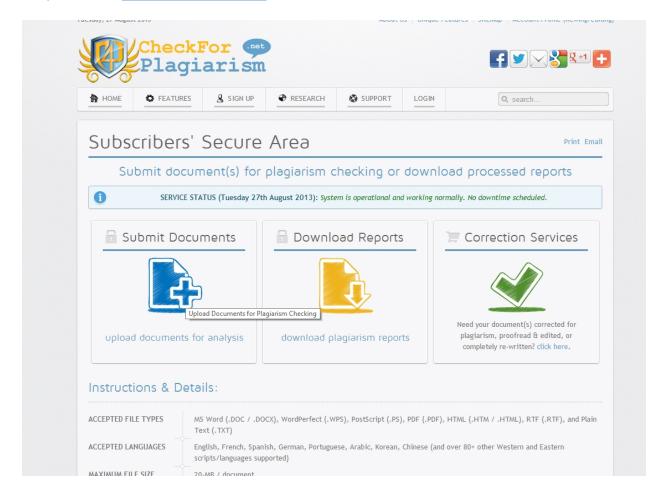

Step 3: -To upload your paper(s) select the 'Add Files' button. You can upload documents in PDF, TXT, RTF, MS Word (doc/docx), XSL, PPT or even in ZIP file format.

To upload multiple documents hold the <SHIFT> or <CTRL> key on your keyboard and select multiple files. Additionally, you may also ZIP files together and upload the single zip file.

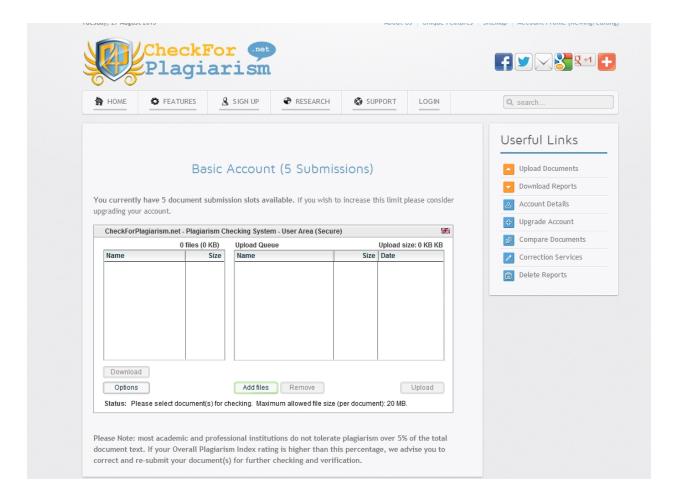

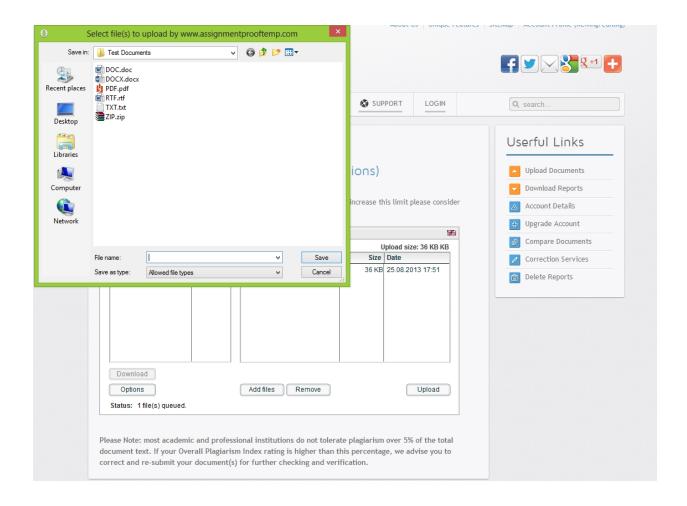

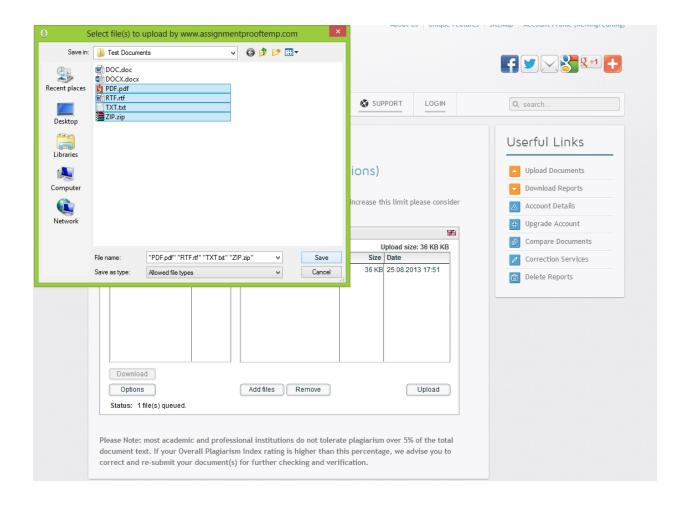

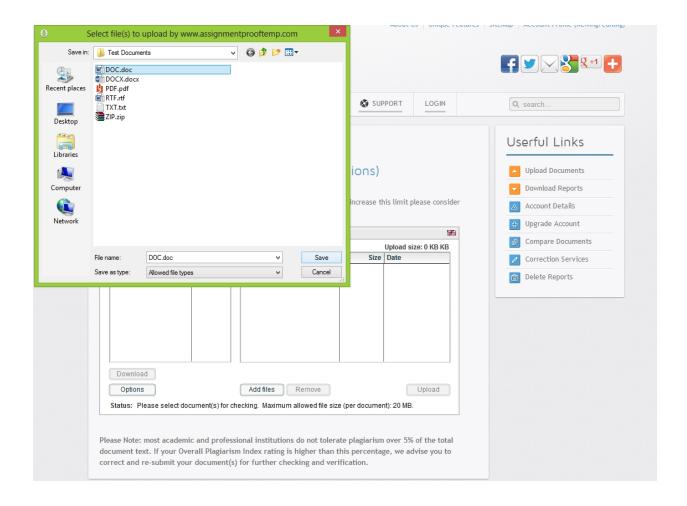

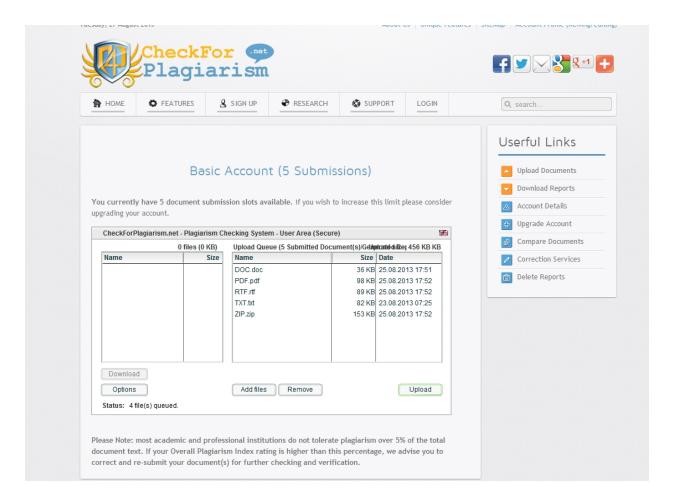

Step 4: Once files are in the upload queue, click the 'Upload' button to start the plagiarism checking process.

Once the upload completes successfully, the system will notify you with a pop-up message and files will move to the left hand column of the upload screen with the prefix 'Processing'.

That is it! Your document(s) have uploaded successfully; and are being currently checked by the system. You may upload more documents, or click the log out button to safely log out of your account (your documents will continue to process on the system.

Once your plagiarism report(s) generate, the system will notify you via E-Mail or SMS/Text notification (depending on your subscription option).

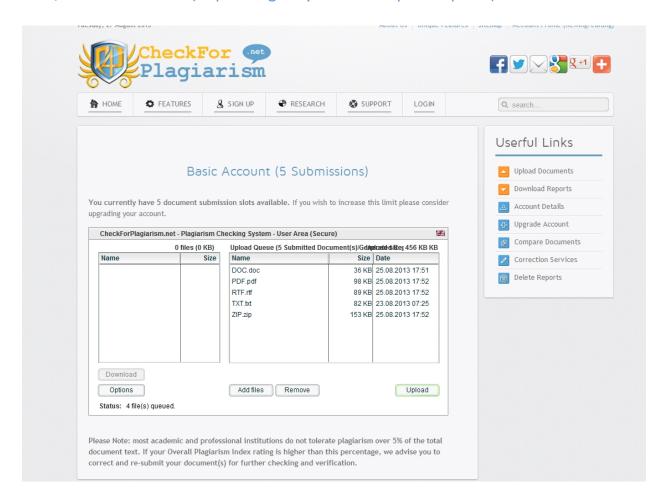

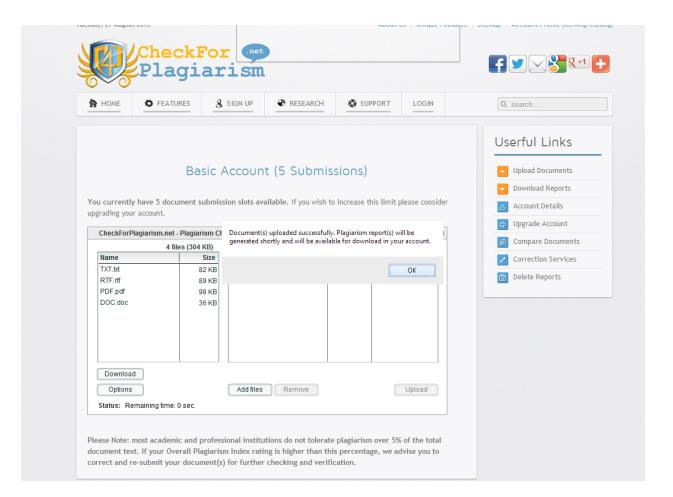

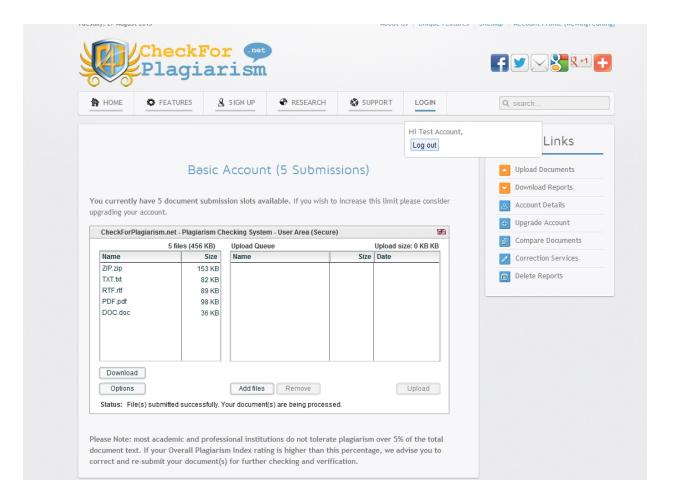

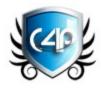

## CheckForPlagiarism.net: Downloading Reports Tutorial

Before we begin, please note, if you see a **Flash Not Loading** error when uploading documents or downloading plagiarism reports, or if you see a blank page; please <u>click here</u> to follow steps to resolve the issue.

To view a video of this tutorial, please <u>click here</u>.

Once your plagiarism report(s) generate, the system will notify you via E-Mail or SMS/Text notification (depending on your subscription option). Please log in to your account and follow the steps below to download your report(s).

Step 1: -Log in to your account by <u>clicking here</u> and clicking <u>Download Reports</u> – Select the document you wish to download by single clicking and highlighting it.

(The latest generated reports appear at the top of the list of all available reports)

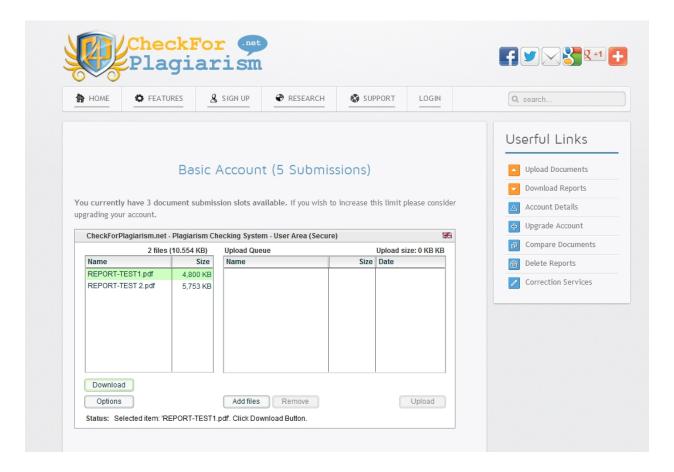

You may select multiple reports to download by holding the <CTRL> or <SHIFT> key on your keyboard and selecting multiple files, the system will then ZIP the files together automatically for easy downloading.

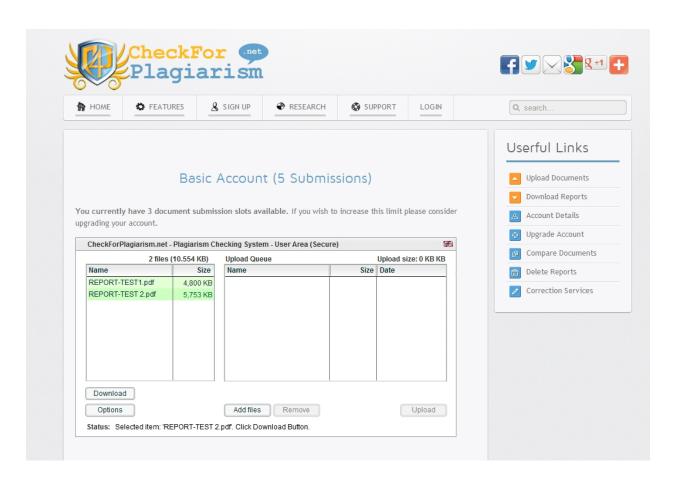

Step 2: When you have selected the report(s) you wish to download click the Download button. The system will ask you to save the report(s) to your local computer. Please select a folder to download the reports in, from the pop-up box.

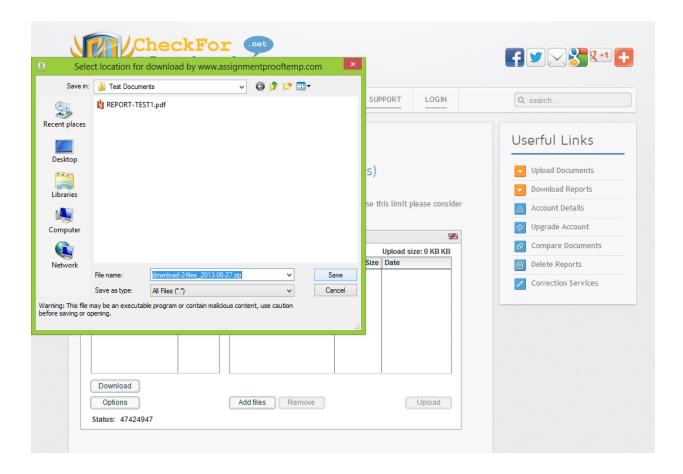

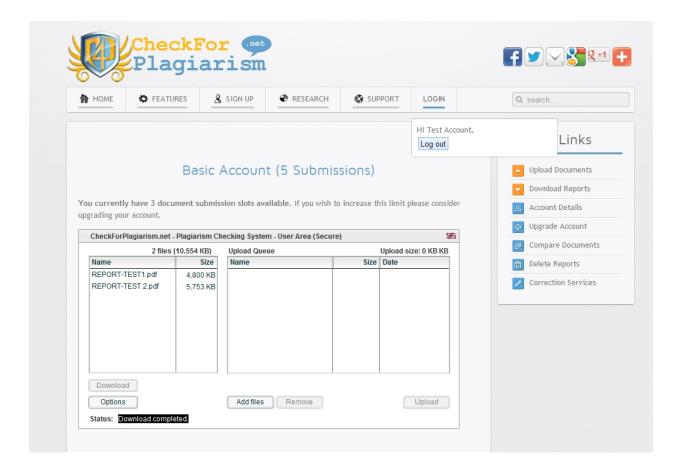

The system will display the 'Download Complete' message once all reports have been saved to your computer. At which point you may click the log out button to log out of your account.

For any queries, please do not hesitate to contact us on <a href="mailto:support@checkforplagiarism.net">support@checkforplagiarism.net</a> or by submitting a support ticket here.